**One Technology Way • P.O. Box 9106 • Norwood, MA 02062-9106, U.S.A. • Tel: 781.329.4700 • Fax: 781.461.3113 • www.analog.com**

## **Evaluating the [ADF41513](https://www.analog.com/ADF41513?doc=EV-ADF41513SD1Z-ADF41513SD2Z-UG-1427.pdf) 26.5 GHz, Integer N/Fractional-N, PLL Synthesizer**

#### <span id="page-0-0"></span>**FEATURES**

#### **EV-ADF41513SD1Z**

**[ADF41513](https://www.analog.com/ADF41513?doc=EV-ADF41513SD1Z-ADF41513SD2Z-UG-1427.pdf) frequency synthesizer, 100 MHz crystal oscillator, loop filter, USB interface, and voltage regulators**

**EV-ADF41513SD2Z** 

**All features of EV-ADF41513SD1Z plu[s HMC733](https://www.analog.com/HMC733?doc=EV-ADF41513SD1Z-ADF41513SD2Z-UG-1427.pdf) 10 GHz to 20 GHz VCO**

**Windows-based software allows control of synthesizer functions from a PC**

**Externally powered by 6 V and 25 V**

#### <span id="page-0-1"></span>**EVALUATION KIT CONTENTS**

**EV-ADF41513SD1Z or EV-ADF41513SD2Z evaluation board USB cable**

#### <span id="page-0-2"></span>**EQUIPMENT NEEDED**

**Windows-based PC with USB port for evaluation software System demonstration platform[, SDP](https://www.analog.com/SDP-S?doc=EV-ADF41513SD1Z-ADF41513SD2Z-UG-1427.pdf)-S [EVAL](https://www.analog.com/SDP-S?doc=EV-ADF41513SD1Z-ADF41513SD2Z-UG-1427.pdf)-SDP-CS1Z controller board Dual power supply (6 V, 25 V) Spectrum analyzer**

#### <span id="page-0-3"></span>**ONLINE RESOURCES**

**[ADF41513](https://www.analog.com/ADF41513?doc=EV-ADF41513SD1Z-ADF41513SD2Z-UG-1427.pdf) data sheet [ADF41513](https://www.analog.com/ADF41513?doc=EV-ADF41513SD1Z-ADF41513SD2Z-UG-1427.pdf) software, Version 0.4.5 or higher**

#### <span id="page-0-4"></span>**GENERAL DESCRIPTION**

The EV-ADF41513SD1Z and EV-AD41513SD2Z are evaluation boards that can be used to evaluate all the features of the [ADF41513.](https://www.analog.com/ADF41513?doc=EV-ADF41513SD1Z-ADF41513SD2Z-UG-1427.pdf) The EV-ADF41513SD1Z requires an external voltage controlled oscillator (VCO). The EV-ADF41513SD2Z includes an on-board 10 GHz to 20 GH[z HMC733](https://www.analog.com/HMC733?doc=EV-ADF41513SD1Z-ADF41513SD2Z-UG-1427.pdf) VCO.

EV-ADF41513SD1Z has Subminiature Version A (SMA) connectors to connect the charge pump output (VTUNE) to the tuning input of the VCO and the phase-locked loop (PLL) radio frequency (RF) input (RFIN) to the VCO output.

Both variants of the evaluation board include th[e ADF41513](https://www.analog.com/ADF41513?doc=EV-ADF41513SD1Z-ADF41513SD2Z-UG-1427.pdf) frequency synthesizer, 100 MHz reference (crystal oscillator (XO)), loop filter, universal serial bus (USB) interface, low noise voltage regulators, and a USB cable to connect the board to a PC USB port.

For easy programming of the synthesizer, download the Windows®-based software from the [ADF41513](https://www.analog.com/ADF41513?doc=EV-ADF41513SD1Z-ADF41513SD2Z-UG-1427.pdf) product page at [www.analog.com/ADF41513.](https://www.analog.com/ADF41513?doc=EV-ADF41513SD1Z-ADF41513SD2Z-UG-1427.pdf) The file transfer program (FTP) user name and password are printed on the label inside the lid of the evaluation board box.

The evaluation board requires [a SDP-S](https://www.analog.com/SDP-S?doc=EV-ADF41513SD1Z-ADF41513SD2Z-UG-1427.pdf) [\(Figure 4\)](#page-4-0), which is not included with the kit. The [SDP-S](https://www.analog.com/SDP-S?doc=EV-ADF41513SD1Z-ADF41513SD2Z-UG-1427.pdf) allows software programming of the [ADF41513](https://www.analog.com/ADF41513?doc=EV-ADF41513SD1Z-ADF41513SD2Z-UG-1427.pdf) device through a USB interface.

Consult th[e ADF41513](https://www.analog.com/ADF41513?doc=EV-ADF41513SD1Z-ADF41513SD2Z-UG-1427.pdf) data sheet in conjunction with this user guide when working with the evaluation boards.

# **TABLE OF CONTENTS**

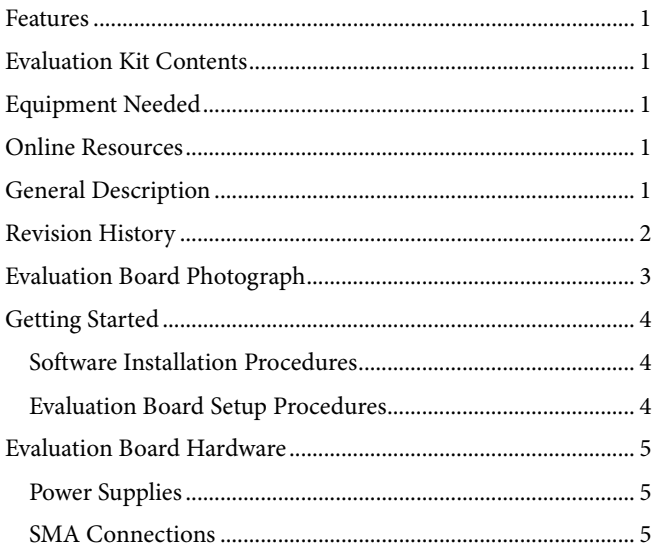

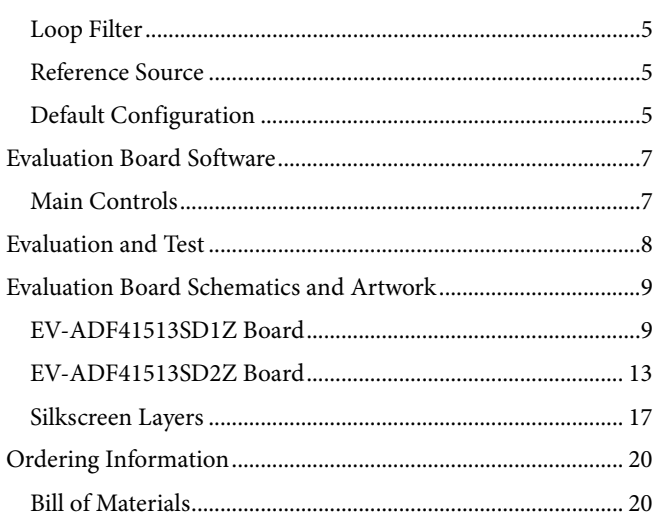

#### <span id="page-1-0"></span>**REVISION HISTORY**

1/2019-Revision 0: Initial Version

# <span id="page-2-0"></span>EVALUATION BOARD PHOTOGRAPH

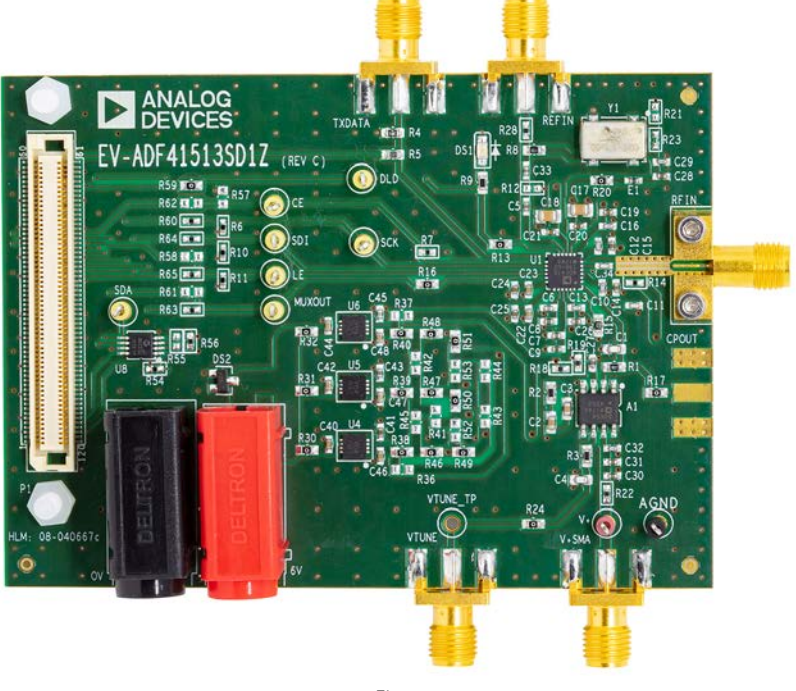

*Figure 1.* 

17201-001

17201-001

## <span id="page-3-0"></span>GETTING STARTED

### <span id="page-3-1"></span>**SOFTWARE INSTALLATION PROCEDURES**

Download the EV-ADF41513SD1Z and EV-ADF41513SD2Z control software from the [ADF41513](https://www.analog.com/ADF41513?doc=EV-ADF41513SD1Z-ADF41513SD2Z-UG-1427.pdf) product page at [www.analog.com/ADF41513.](https://www.analog.com/ADF41513?doc=EV-ADF41513SD1Z-ADF41513SD2Z-UG-1427.pdf) The FTP user name and password are printed on a label inside the evaluation kit box. For the software installation procedure, see the [PLL Software](https://www.analog.com/UG-476?doc=EV-ADF41513SD1Z-ADF41513SD2Z-UG-1427.pdf)  [Installation Guide.](https://www.analog.com/UG-476?doc=EV-ADF41513SD1Z-ADF41513SD2Z-UG-1427.pdf)

#### <span id="page-3-2"></span>**EVALUATION BOARD SETUP PROCEDURES**

To run the software, perform the following steps:

- **1.** After installation, click the ADF41513 icon on the desktop or select **Analog Devices > ADF41513** from the **Start** menu.
- 2. In the **Select Device and Connection** tab, click **Connect**  (see [Figure 2\)](#page-3-3).
- 3. Approximately 5 sec to 10 sec after connecting the board, the connection status in the bottom left corner changes from **No device connected** to **Connected**.

Under **File**, the current settings can be saved to or loaded from a text file.

<span id="page-3-3"></span>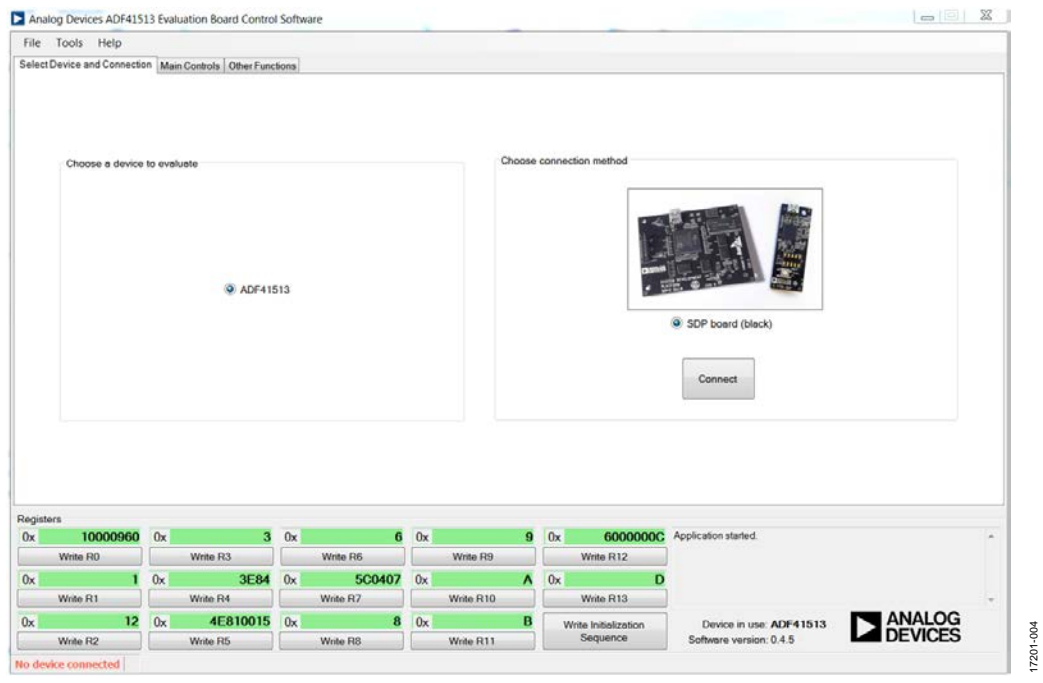

*Figure 2. Software Front Panel Display, Select Device and Connection Tab*

## <span id="page-4-1"></span>EVALUATION BOARD HARDWARE

The EV-ADF41513SD1Z and EV-AD41513SD2Z require the [SDP-S](https://www.analog.com/SDP-S?doc=EV-ADF41513SD1Z-ADF41513SD2Z-UG-1427.pdf) platform that uses th[e EVAL-SDP-CS1Z.](https://www.analog.com/SDP-S?doc=EV-ADF41513SD1Z-ADF41513SD2Z-UG-1427.pdf) Use of [SDP-B](https://analog.com/EVAL-SDP-CB1Z?doc=EV-ADF41513SD1Z-ADF41513SD2Z-UG-1427.pdf) is not recommended.

The evaluation board schematics, assembly, silkscreen, and bill of materials are available in th[e Evaluation Board Schematics](#page-8-0)  [and Artwork](#page-8-0) section an[d Ordering Information](#page-19-0) section.

### <span id="page-4-2"></span>**POWER SUPPLIES**

The board is powered by a 6 V (300 mA) power supply connected to the red and black banana connectors. Connect the red connector to a 6 V power supply and the black connector to ground. Connect a 25 V (20 mA) power supply to either the V+SMA SMA connector or the test point labeled V+. These connectors power the loop filter op amp.

The power supply circuitry provides a network of 0  $\Omega$  resistors to configure the power supply connections to th[e ADF41513.](https://www.analog.com/ADF41513?doc=EV-ADF41513SD1Z-ADF41513SD2Z-UG-1427.pdf)  Using fewer low dropout (LDO) regulators increases the risk of spur contaminated dc feeds, but provides a more cost efficient design. By default, three LDO regulators provide power. The EV-ADF41513SD2Z includes a dedicated 5 V LDO powering the [HMC733](https://www.analog.com/HMC733?doc=EV-ADF41513SD1Z-ADF41513SD2Z-UG-1427.pdf) VCO.

### <span id="page-4-3"></span>**SMA CONNECTIONS**

The EV-ADF41513SD1Z evaluation board requires two VCO connections labeled RFIN and VTUNE. Connect RFIN to the VCO RF output and VTUNE to the VCO V<sub>TUNE</sub> input.

#### <span id="page-4-4"></span>**LOOP FILTER**

The loop filter is shown i[n Figure 9](#page-9-0) an[d Figure 12.](#page-12-1) [Figure 3](#page-4-7) shows the loop filter component placement. For the best inband phase noise at 15 GHz, use the following components with a 4.8 mA charge pump current and narrow antibacklash pulse (ABP) setting. These components are the default on the evaluation boards except R3, which must be changed from 1 k $\Omega$ to 10  $Ω$ .

- $C1 = 82$  pF,  $C2 = 22$  nF,  $C3 = 200$  pF,  $C4 = 56$  pF
- $R1 = 220 \Omega$ ,  $R2 = 280$ ,  $R3 = 10 \Omega$

<span id="page-4-0"></span>Narrower loop filter bandwidths have lower spurious signals.

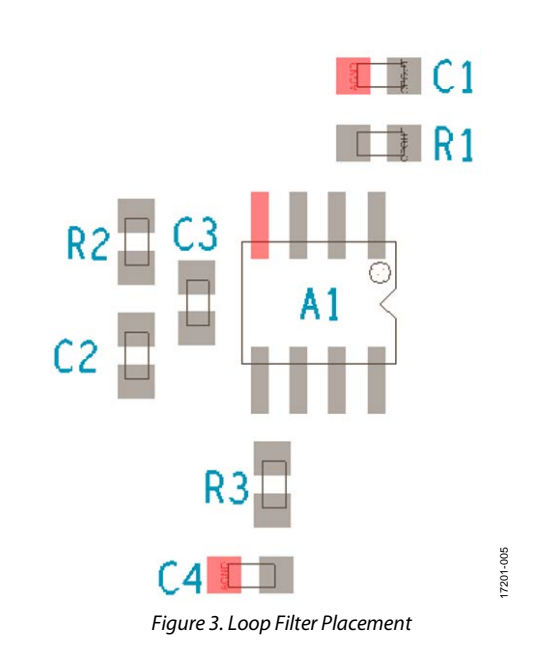

#### <span id="page-4-7"></span><span id="page-4-5"></span>**REFERENCE SOURCE**

The evaluation boards contain a 100 MHz single-ended output XO from Crystek Corporation. When using an external reference, remove R8 to disconnect the XO stub and remove R20 to power down the XO. Connect the external reference to the SMA connector labeled REFIN.

### <span id="page-4-6"></span>**DEFAULT CONFIGURATION**

All components necessary for local oscillator (LO) generation are installed on the EV-ADF41513SD2Z board. This board is shipped with th[e ADF41513](https://www.analog.com/ADF41513?doc=EV-ADF41513SD1Z-ADF41513SD2Z-UG-1427.pdf) synthesizer, [HMC733](https://www.analog.com/HMC733?doc=EV-ADF41513SD1Z-ADF41513SD2Z-UG-1427.pdf) VCO, 100 MHz reference XO, and a 416 kHz loop filter (assuming charge pump current  $(I_{CP}) = 2.4$  mA and RF VCO frequency  $(RF<sub>OUT</sub>) = 15 GHz).$ 

The EV-ADF41513SD1Z board has the default loop filter set to 247 kHz when operating at 20 GHz with  $I_{CP} = 2.4$  mA. For RFIN frequencies above 26 GHz, it is recommended to replace C34 with a 0  $\Omega$  resistor and to connect an external dc blocking capacitor to the SMA connector labeled RFIN.

On both the EV-ADF41513SD1Z and the EV-ADF41513SD2Z,  $R_{SET} = 2.7 k\Omega$ 

17201-002

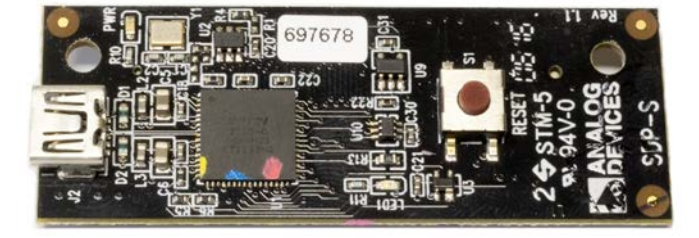

*Figure 4[. SDP-S](https://www.analog.com/SDP-S?doc=EV-ADF41513SD1Z-ADF41513SD2Z-UG-1427.pdf) USB Interface*

17201-003

17201-003

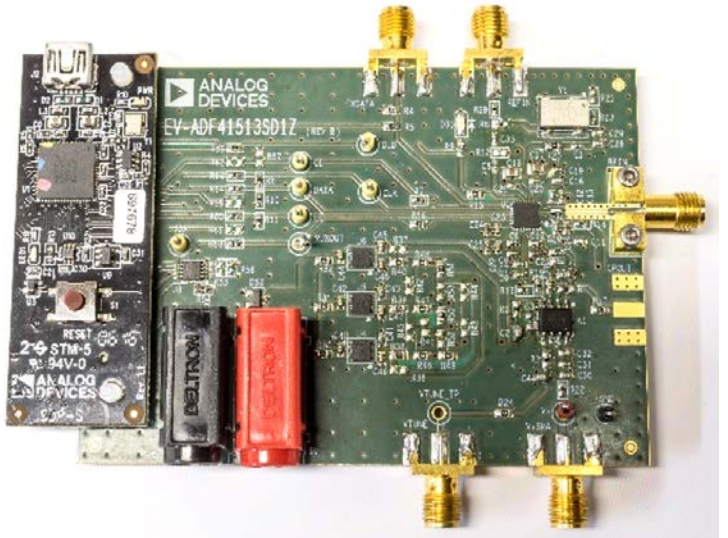

*Figure 5. Hardware Connection Photograph*

## <span id="page-6-1"></span><span id="page-6-0"></span>EVALUATION BOARD SOFTWARE **MAIN CONTROLS**

The **Main Controls** tab (se[e Figure 6\)](#page-6-2) selects the RF and user configurable register settings. Consult the register descriptions of the [ADF41513](https://www.analog.com/ADF41513?doc=EV-ADF41513SD1Z-ADF41513SD2Z-UG-1427.pdf) data sheet for details. The default setting is recommended for most registers.

In the **RF Settings** area, ensure that the **VCOout (MHz)** box equals the VCO frequency fed back to the PLL.

Ensure that the value in the **Reference freq.** box equals the applied reference signal. The phase frequency detector (PFD) frequency is calculated from the reference frequency, the R counter, the reference doubler, and the reference divide by 2. Ensure that the value in the **PFD (MHz)** box matches the value specified in the loop filter design.

In the **Register 5** area, select the value in the **CP Current** drop down box that matches the value used for the loop filter design.

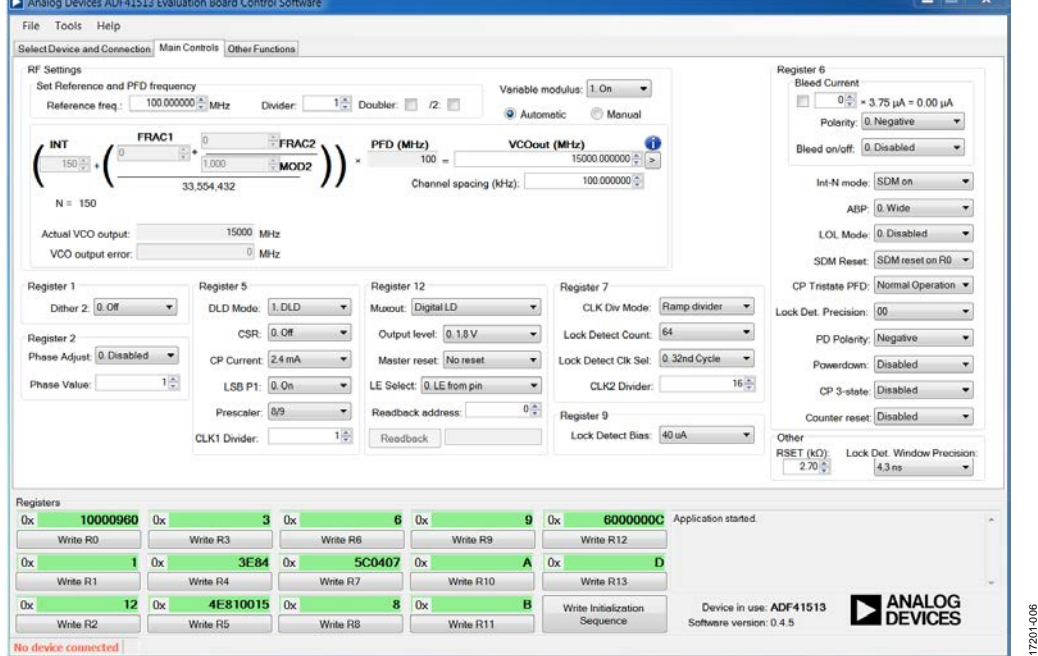

<span id="page-6-2"></span>*Figure 6. Software Front Panel Display, Main Controls Tab*

## <span id="page-7-0"></span>EVALUATION AND TEST

To evaluate and test the performance of the EV-ADF41513SD1Z and EV-AD41513SD2Z, use the following procedure:

- 1. Install the [ADF41513](https://www.analog.com/ADF41513?doc=EV-ADF41513SD1Z-ADF41513SD2Z-UG-1427.pdf) software (see the [PLL Software](https://www.analog.com/UG-476?doc=EV-ADF41513SD1Z-ADF41513SD2Z-UG-1427.pdf)  [Installation](https://www.analog.com/UG-476?doc=EV-ADF41513SD1Z-ADF41513SD2Z-UG-1427.pdf) Guide).
- 2. If using a PC with Windows XP, follow the hardware driver installation procedure.
- 3. Connect the evaluation board to the [SDP-S](https://www.analog.com/SDP-S?doc=EV-ADF41513SD1Z-ADF41513SD2Z-UG-1427.pdf) board.
- 4. Connect the 6 V power supply to the banana connectors.
- 5. Connect the 25 V power supply to the V+SMA connector.
- 6. Power on the 6 V and 25 V supplies. There is no sequencing requirement.
- 7. Connect the USB cable from th[e SDP-S](https://www.analog.com/SDP-S?doc=EV-ADF41513SD1Z-ADF41513SD2Z-UG-1427.pdf) board to the PC.
- 8. Run the [ADF41513](https://www.analog.com/ADF41513?doc=EV-ADF41513SD1Z-ADF41513SD2Z-UG-1427.pdf) software.
- 9. Select **ADF41513** and **SDP board (black)** in the **Select Device and Connection** tab (se[e Figure 2\)](#page-3-3).
- 10. Click the **Main Controls** tab, and set the **VCOout (MHz)** box to a frequency of 15,000 MHz (se[e Figure 6\)](#page-6-2).
- 11. Click **Write Initialization Sequence** in the **Registers** area.
- 12. Connect the spectrum analyzer to SMA Connector RFOUT.
- 13. Measure the output spectrum and single sideband phase noise.

[Figure 7](#page-7-1) shows a phase noise plot of the SMA RFOUT at 15 GHz.

<span id="page-7-1"></span>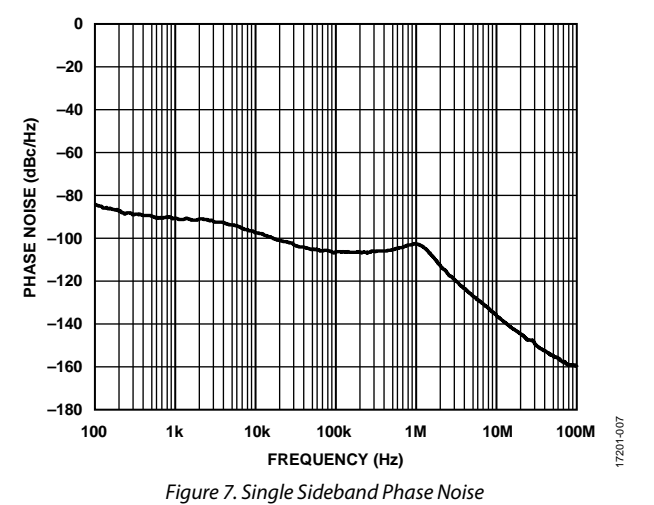

## <span id="page-8-1"></span><span id="page-8-0"></span>EVALUATION BOARD SCHEMATICS AND ARTWORK **EV-ADF41513SD1Z BOARD**

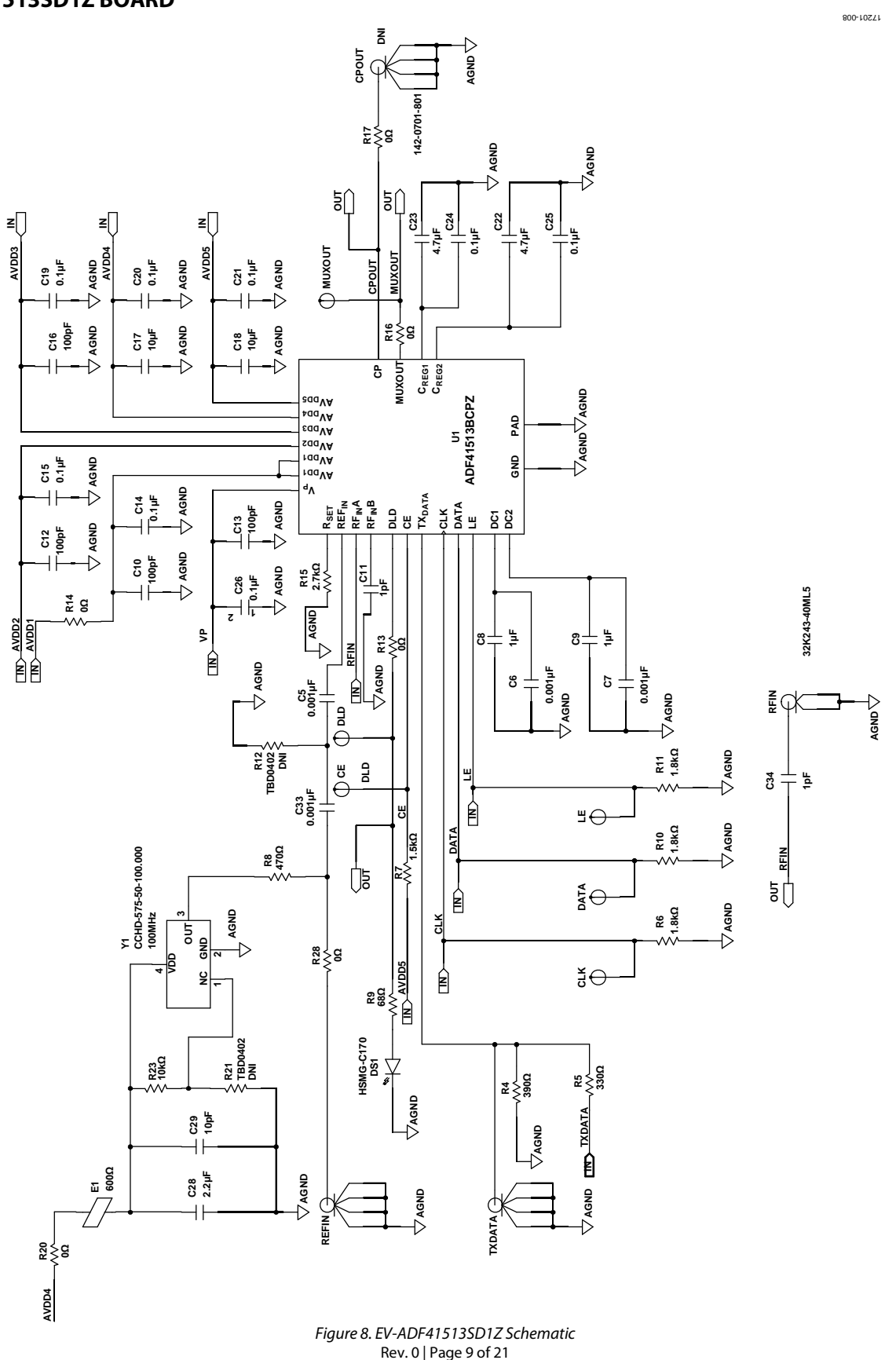

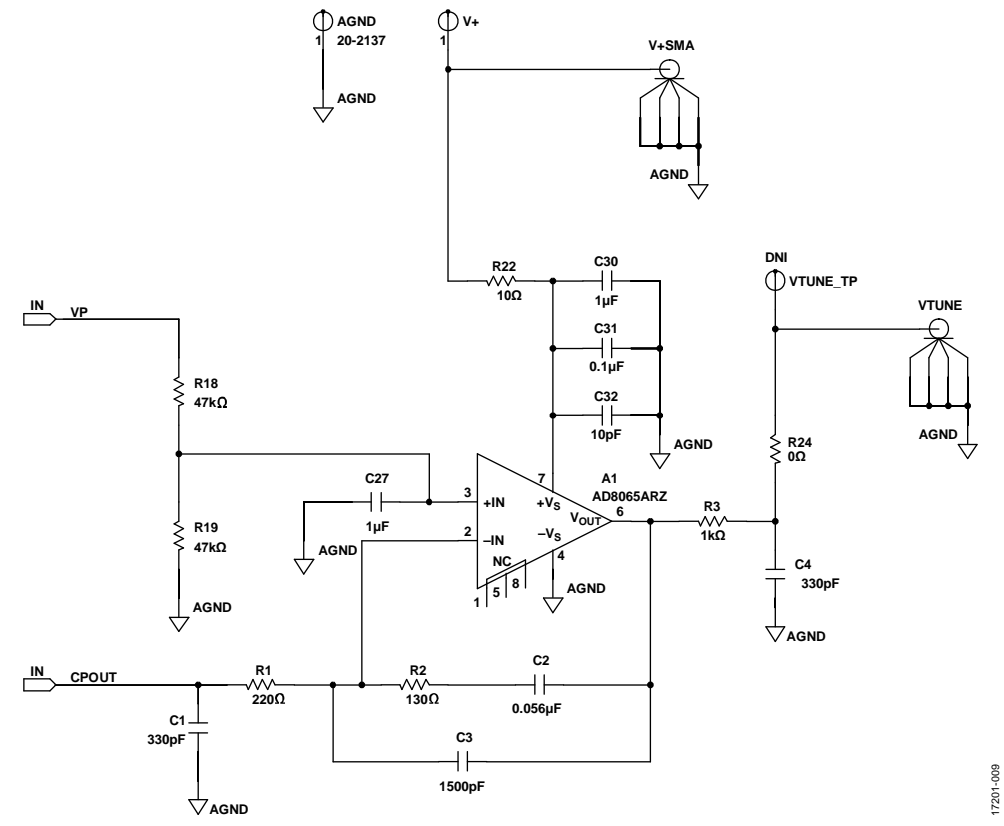

<span id="page-9-0"></span>*Figure 9. EV-ADF41513SD1Z Schematic, Loop Filter*

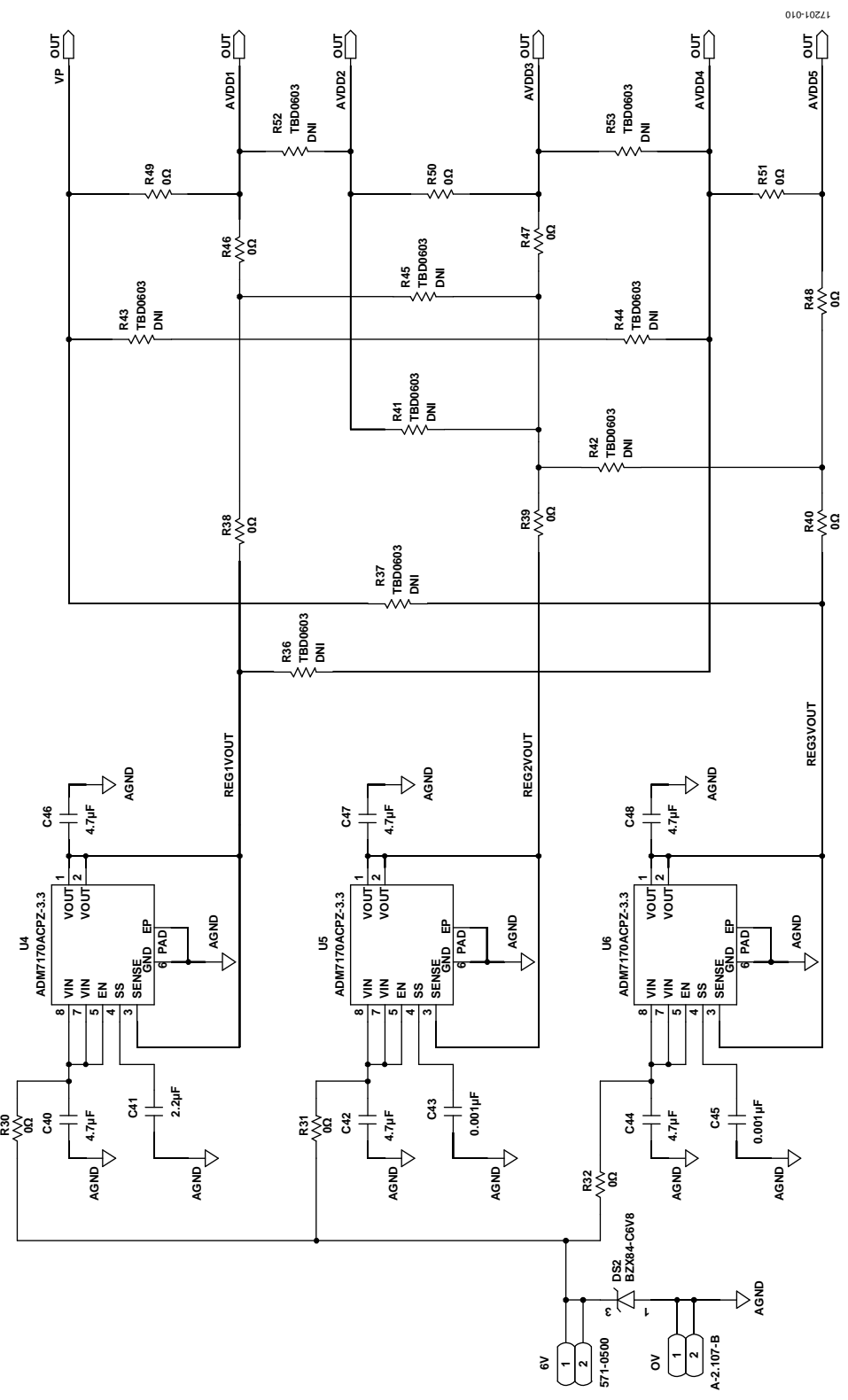

*Figure 10. EV-ADF41513SD1Z Schematic, Power*

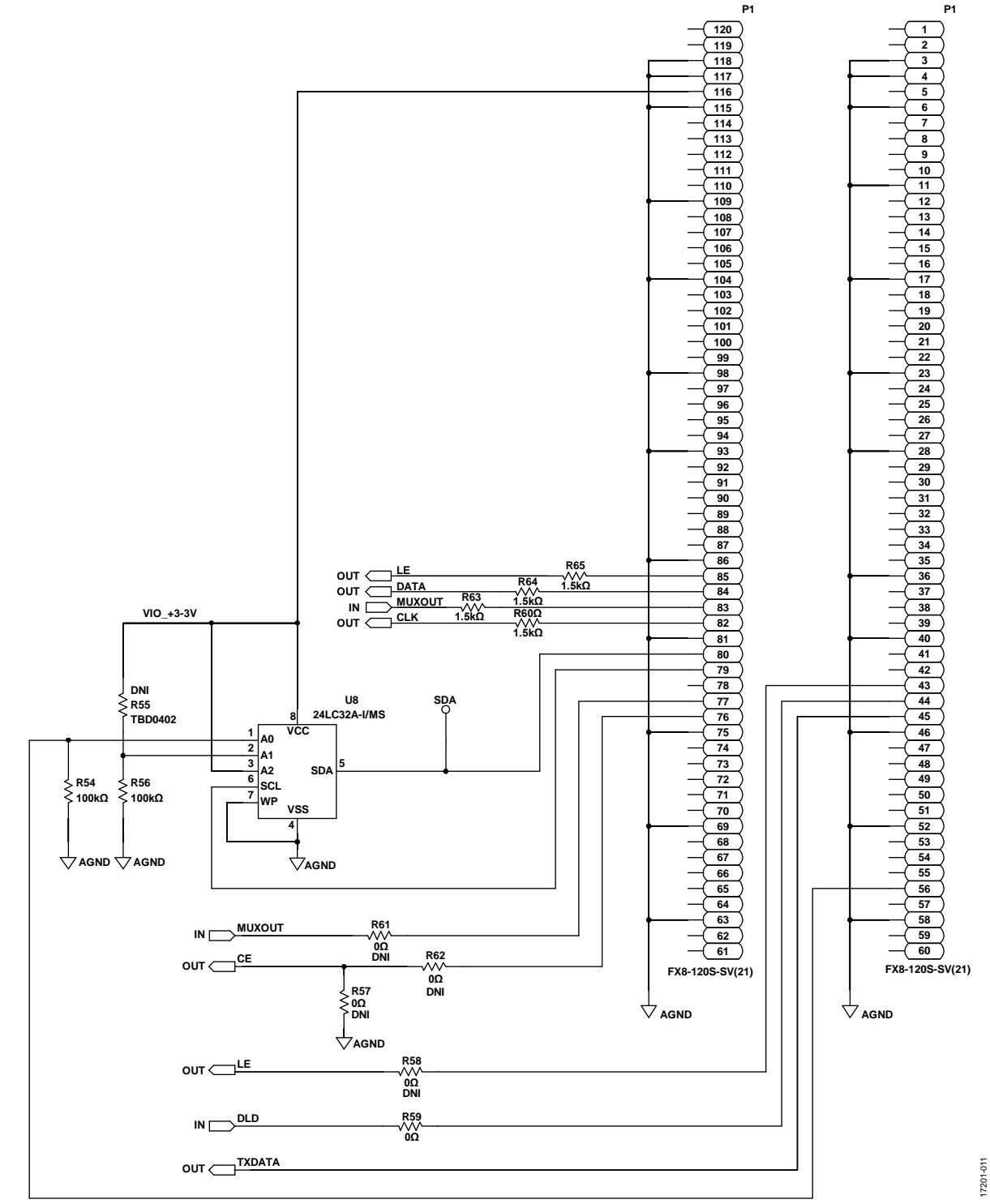

*Figure 11. EV-ADF41513SD1Z Schematic, System Demonstration Platform (SDP) Connector*

#### <span id="page-12-0"></span>**EV-ADF41513SD2Z BOARD**

<span id="page-12-1"></span>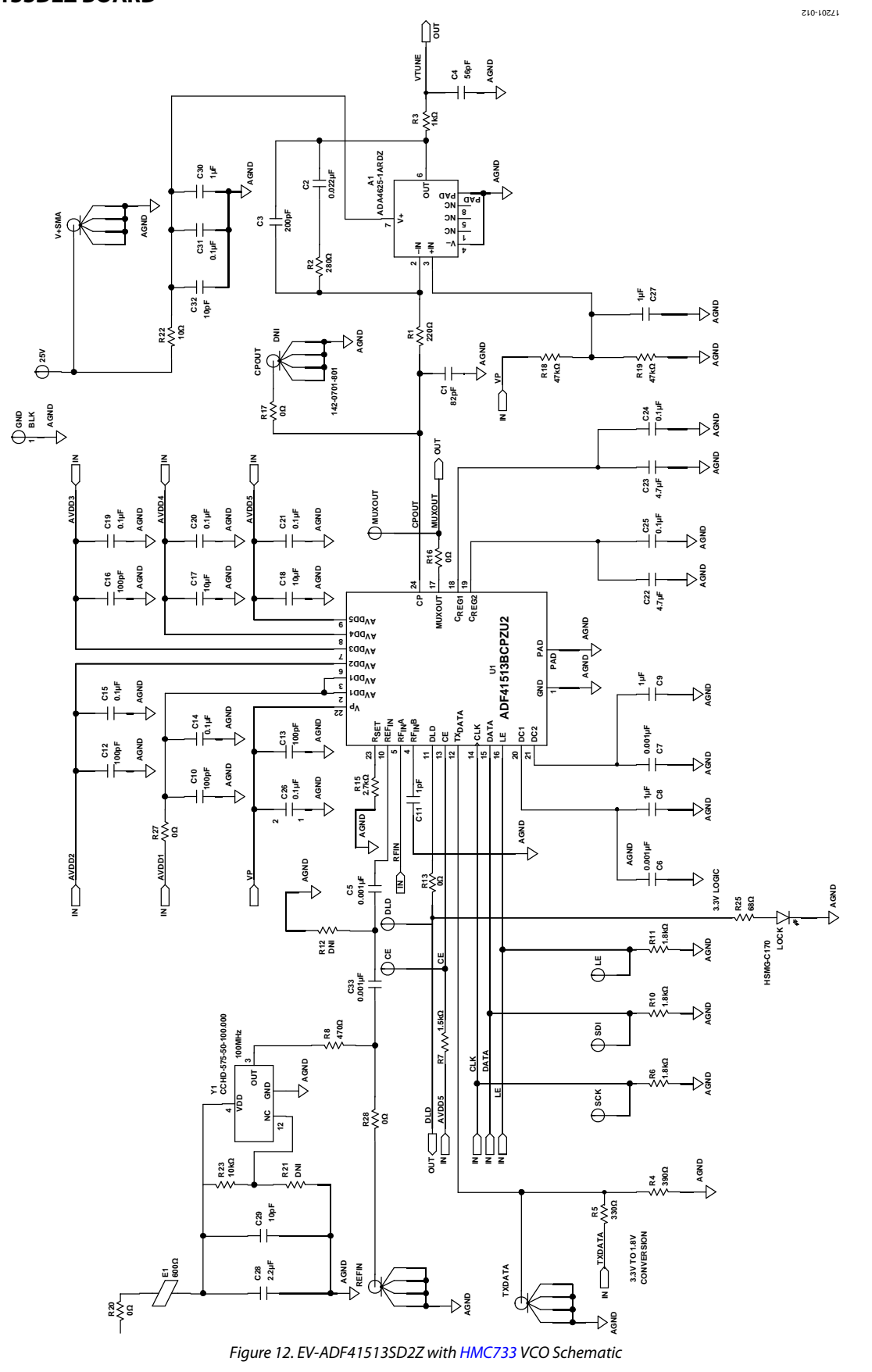

UG -1427 EV

## [-ADF41513SD1Z](https://www.analog.com/EVAL-ADF41513?doc=EV-ADF41513SD1Z-ADF41513SD2Z-UG-1427.pdf)/EV[-ADF41513SD2Z](https://www.analog.com/EVAL-ADF41513?doc=EV-ADF41513SD1Z-ADF41513SD2Z-UG-1427.pdf) User Guide

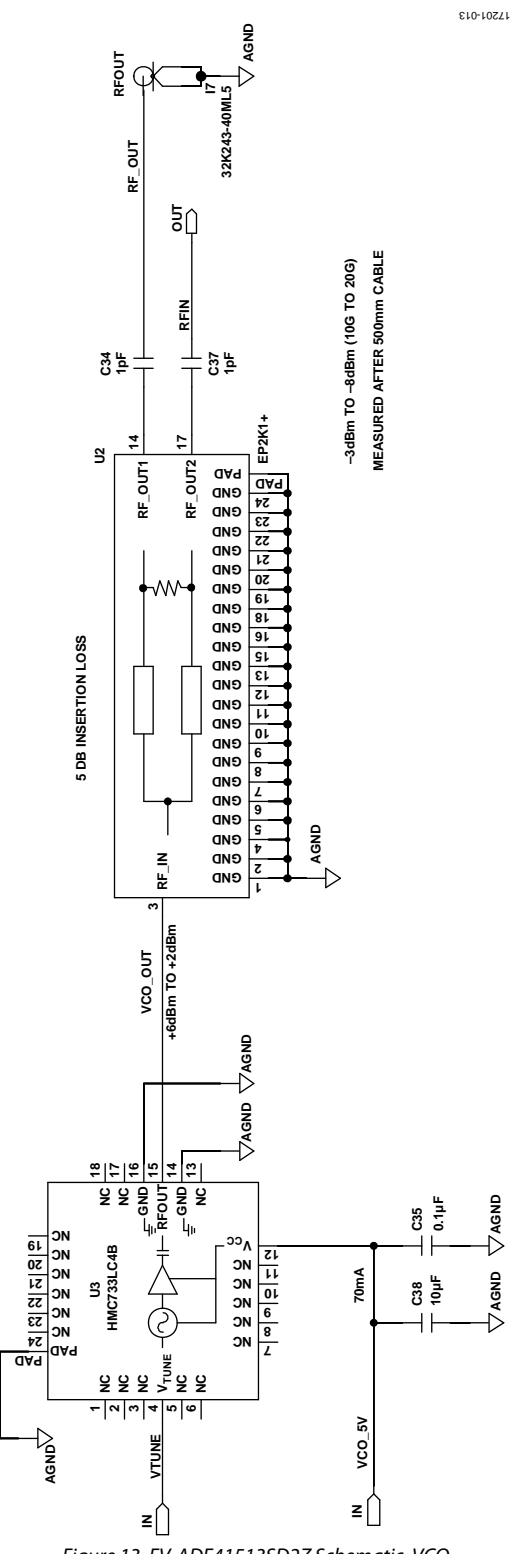

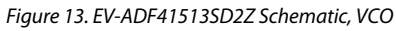

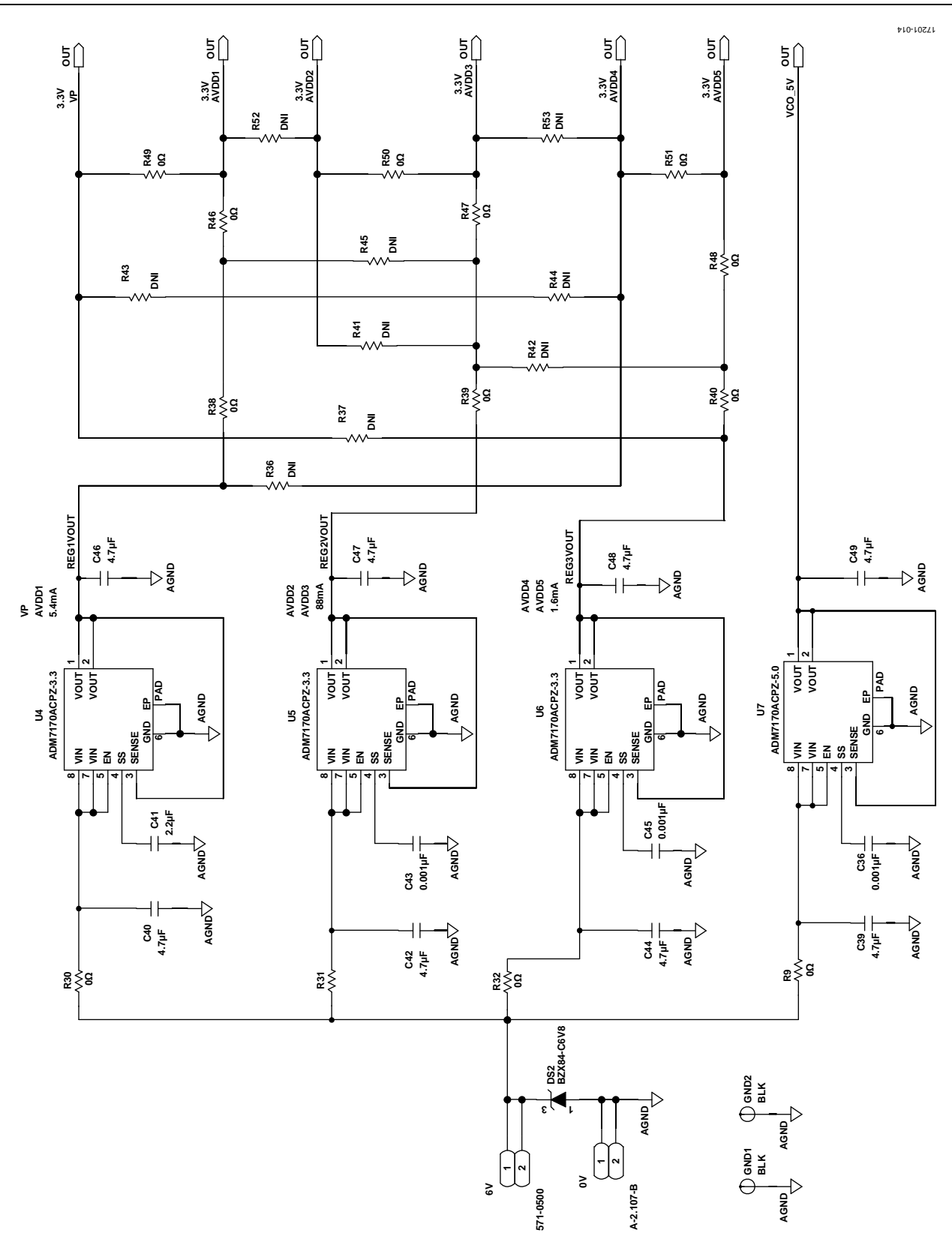

*Figure 14. EV-ADF41513SD2Z Schematic, Power*

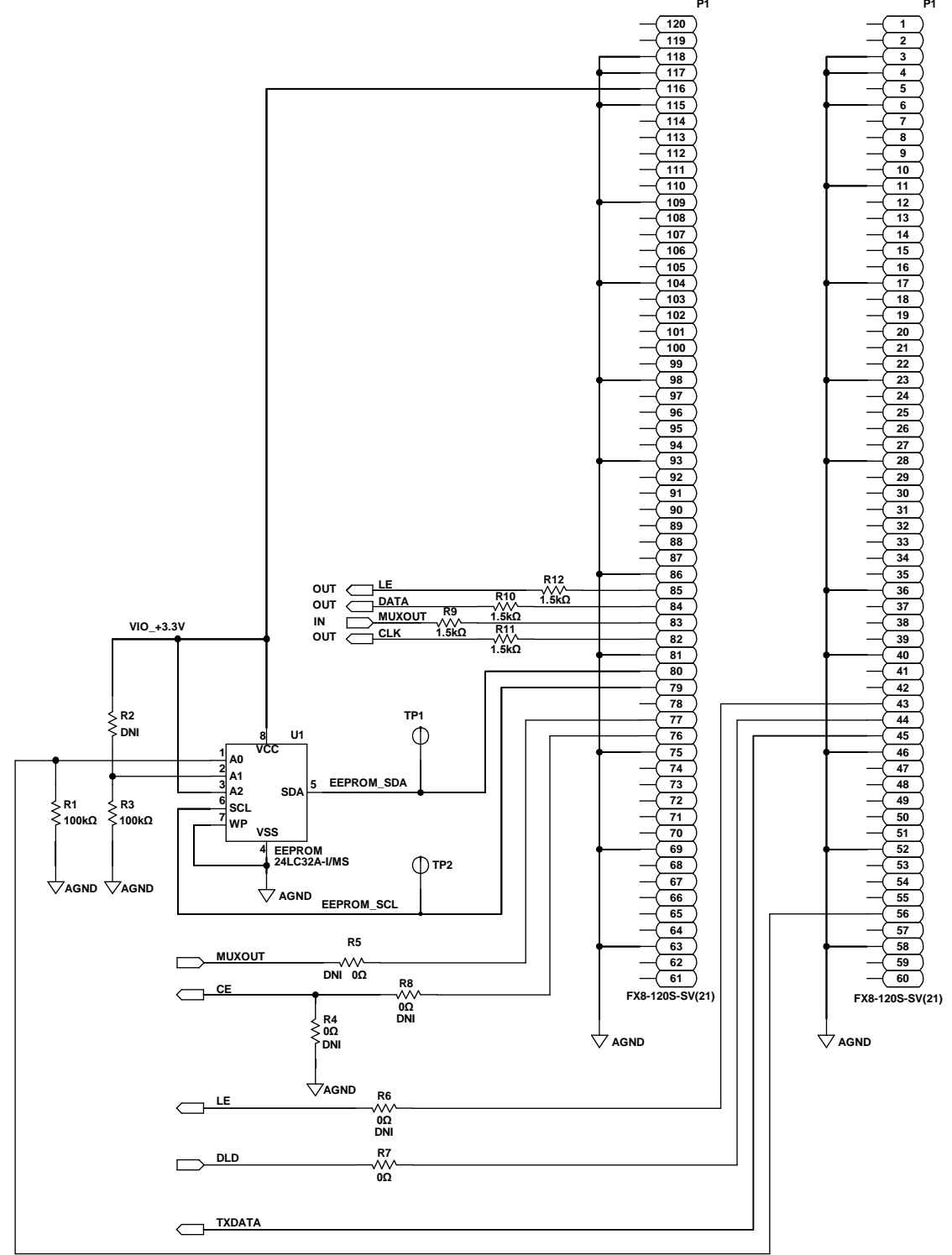

*Figure 15. EV-ADF41513SD2Z Schematic, SDP Connector*

17201-015 17201-015

#### <span id="page-16-0"></span>**SILKSCREEN LAYERS**

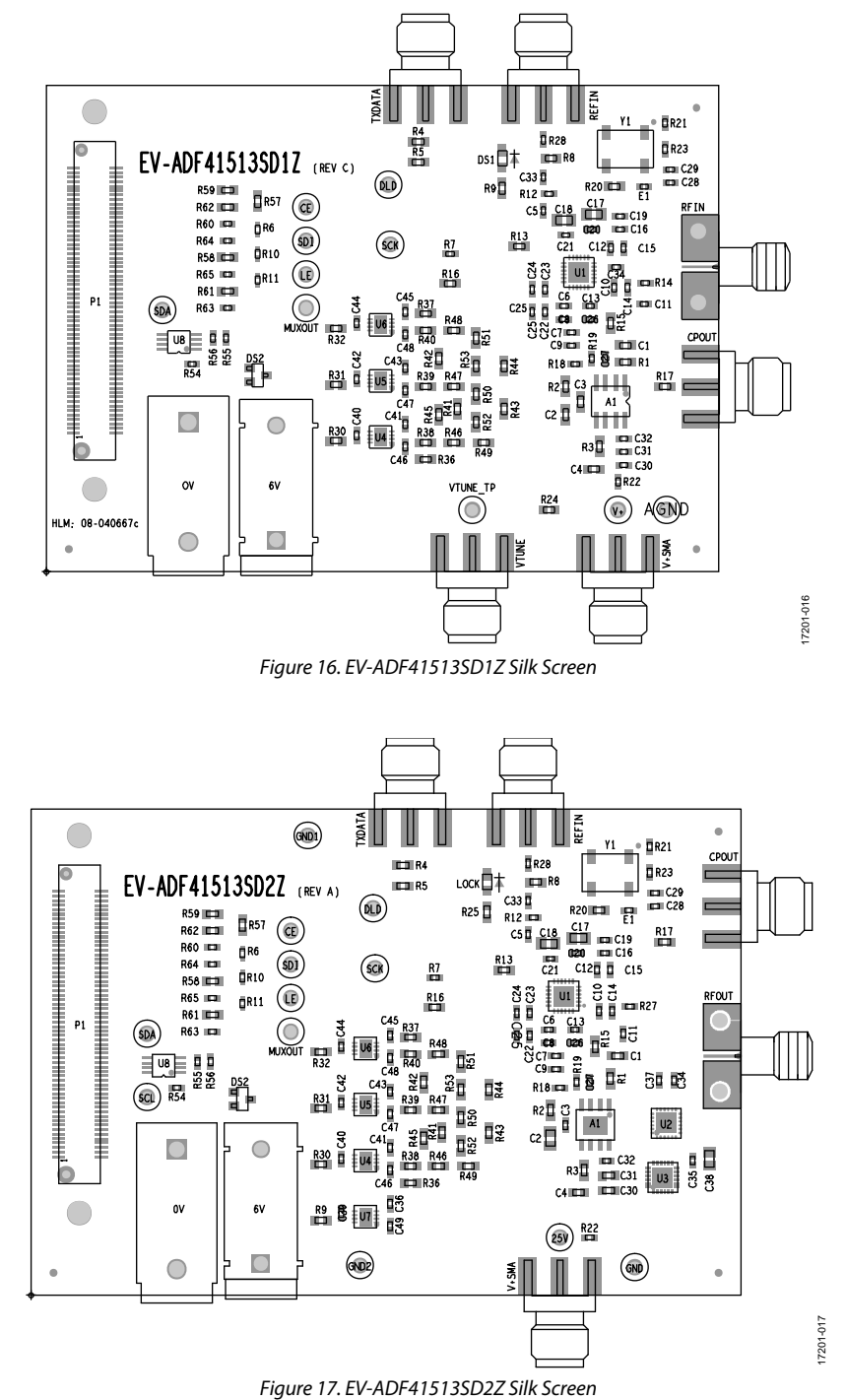

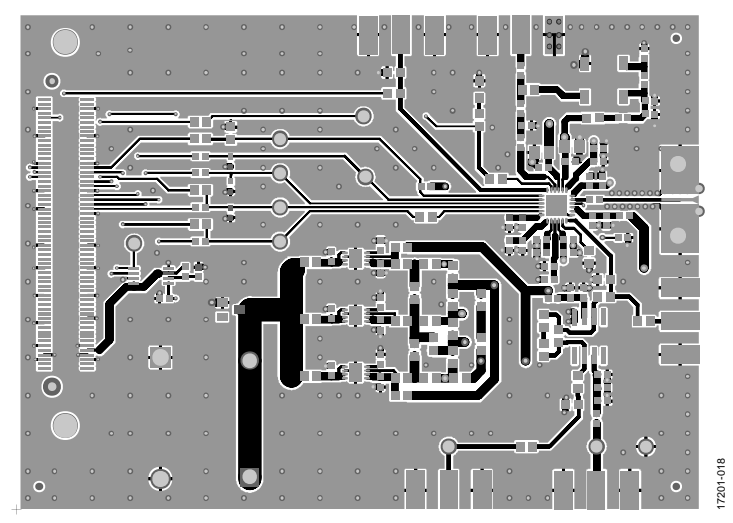

*Figure 18. Layer 1 (Layers Same for EV-AD41513SD1Z and EV-ADF41513SD2Z)*

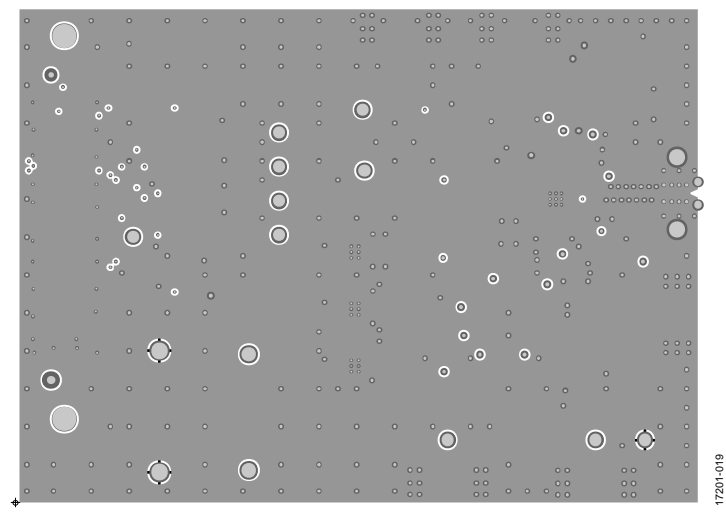

*Figure 19. Layer 2 (Ground)*

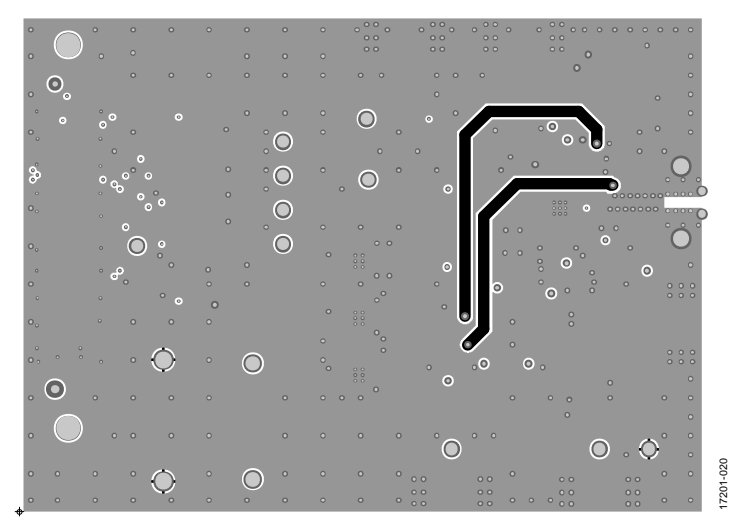

*Figure 20. Layer 3*

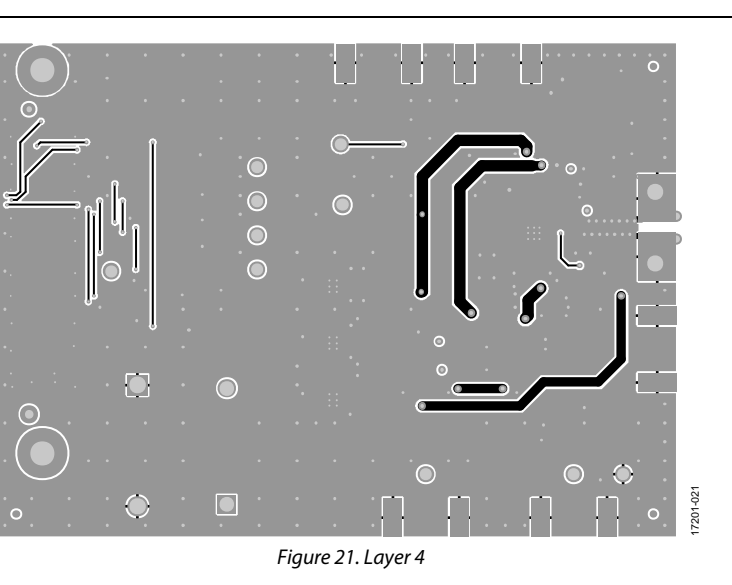

## <span id="page-19-0"></span>ORDERING INFORMATION

## <span id="page-19-1"></span>**BILL OF MATERIALS**

## **Table 1.**

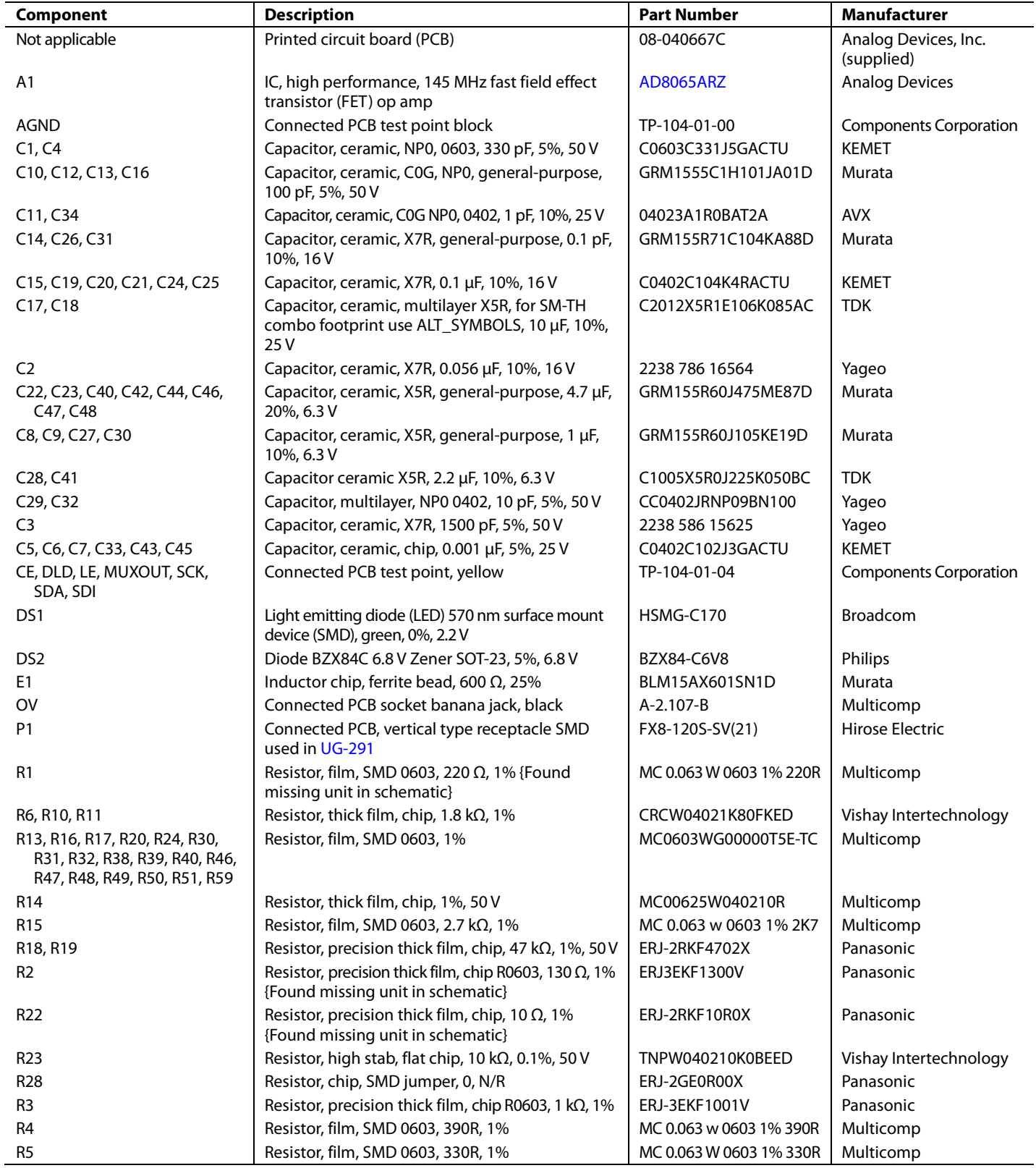

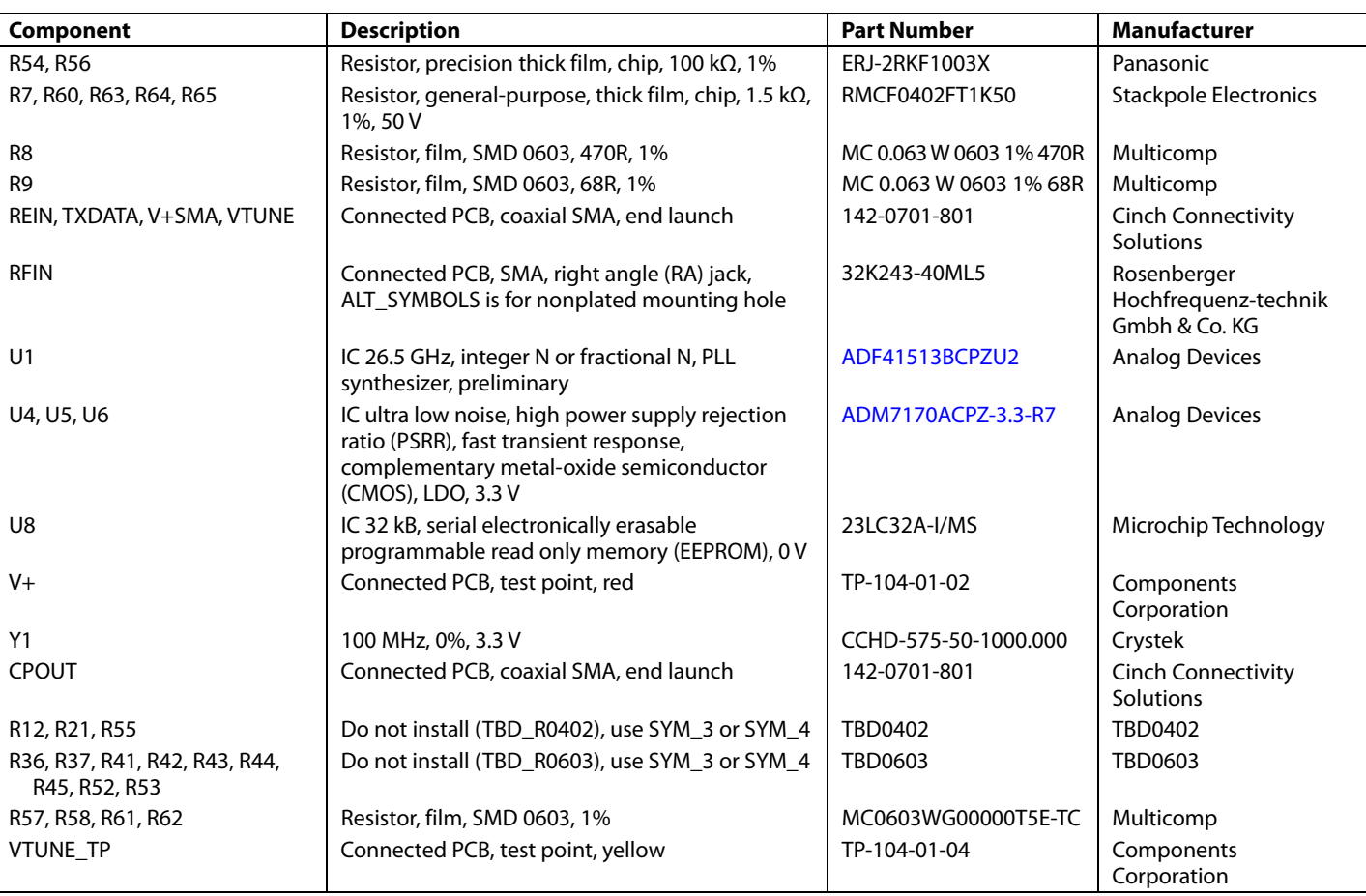

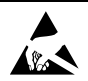

#### **ESD Caution**

**ESD (electrostatic discharge) sensitive device**. Charged devices and circuit boards can discharge without detection. Although this product features patented or proprietary protection circuitry, damage may occur on devices subjected to high energy ESD. Therefore, proper ESD precautions should be taken to avoid performance degradation or loss of functionality.

Legal Terms and Conditions By using the evaluation board discussed herein (together with any tools, components documentation or support materials, the "Evaluation Board"), you are agreeing to be bound by the terms and conditions set forth below ("Agreement") unless you have purchased the Evaluation Board, in which case the Analog Devices Standard Terms and Conditions of Sale shall govern. Do not use the Evaluation Board until you have read and agreed to the Agreement. Your use of the Evaluation Board shall signify your acceptance of the Agreement. This Agreement is made by and between you<br>("Customer") and Analog D Customer a free, limited, personal, temporary, non-exclusive, non-sublicensable, non-transferable license to use the Evaluation Board FOR EVALUATION PURPOSES ONLY. Customer understands and agrees that the Evaluation Board is provided for the sole and exclusive purpose referenced above, and agrees not to use the Evaluation Board for any other purpose. Furthermore, the license granted is expressly made subject to the following additional limitations: Customer shall not (i) rent, lease, display, sell, transfer, assign, sublicense, or distribute the Evaluation Board; and (ii) permit any Third Party to access the Evaluation Board. as used herein, the term "Third Party" includes any entity other than ADI, Customer, their employees, affiliates and in-house consultants. The Evaluation Board is NOT sold to Customer; all rights not expressly granted herein, including ownership of the Evaluation Board, are reserved by ADI. CONFIDENTIALITY. This Agreement and the Evaluation Board shall all be considered the confidential and proprietary information of ADI. Customer may not disclose or transfer any portion of the Evaluation Board to any other party for any reason. Upon discontinuation of use of the Evaluation Board or termination of this Agreement, Customer agrees to promptly return the Evaluation Board to ADI. ADDITIONAL RESTRICTIONS. Customer may not disassemble, decompile or reverse engineer chips on the Evaluation Board. Customer shall inform ADI of any occurred damages or any modifications or alterations it makes to the Evaluation Board, including but not limited to soldering or any other activity that affects the material content of the Evaluation Board. Modifications to the Evaluation Board must comply with applicable law, including but not limited to the RoHS Directive. TERMINATION. ADI may terminate this Agreement at any time upon giving written notice to Customer. Customer agrees to return to ADI the Evaluation Board at that time. LIMITATION OF LIABILITY. THE EVALUATION BOARD PROVIDED HEREUNDER IS PROVIDED "AS IS" AND ADI MAKES NO WARRANTIES OR REPRESENTATIONS OF ANY KIND WITH RESPECT TO IT. ADI SPECIFICALLY DISCLAIMS ANY REPRESENTATIONS, ENDORSEMENTS, GUARANTEES, OR WARRANTIES, EXPRESS OR IMPLIED, RELATED TO THE EVALUATION BOARD INCLUDING, BUT NOT LIMITED TO, THE IMPLIED WARRANTY OF MERCHANTABILITY, TITLE, FITNESS FOR A PARTICULAR PURPOSE OR NONINFRINGEMENT OF INTELLECTUAL PROPERTY RIGHTS. IN NO EVENT WILL ADI AND ITS LICENSORS BE LIABLE FOR ANY INCIDENTAL, SPECIAL, INDIRECT, OR CONSEQUENTIAL DAMAGES RESULTING FROM CUSTOMER'S POSSESSION OR USE OF THE EVALUATION BOARD, INCLUDING BUT NOT LIMITED TO LOST PROFITS, DELAY COSTS, LABOR COSTS OR LOSS OF GOODWILL. ADI'S TOTAL LIABILITY FROM ANY AND ALL CAUSES SHALL BE LIMITED TO THE AMOUNT OF ONE HUNDRED US DOLLARS (\$100.00). EXPORT. Customer agrees that it will not directly or indirectly export the Evaluation Board to another country, and that it will comply with all applicable United States federal laws and regulations relating to exports. GOVERNING LAW. This Agreement shall be governed by and construed in accordance with the substantive laws of the Commonwealth of Massachusetts (excluding conflict of law rules). Any legal action regarding this Agreement will be heard in the state or federal courts having jurisdiction in Suffolk County, Massachusetts, and Customer hereby submits to the personal jurisdiction and venue of such courts. The United Nations Convention on Contracts for the International Sale of Goods shall not apply to this Agreement and is expressly disclaimed.

**©2019 Analog Devices, Inc. All rights reserved. Trademarks and registered trademarks are the property of their respective owners. UG17201-0-1/19(0)** 

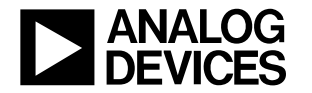

www.analog.com